## Огледален ефект

В настоящия урок ще се научите как да създавате огледален ефект върху снимка. Ще се убедите, че е много лесен за постигане.

Ето изображението, използвано в урока:

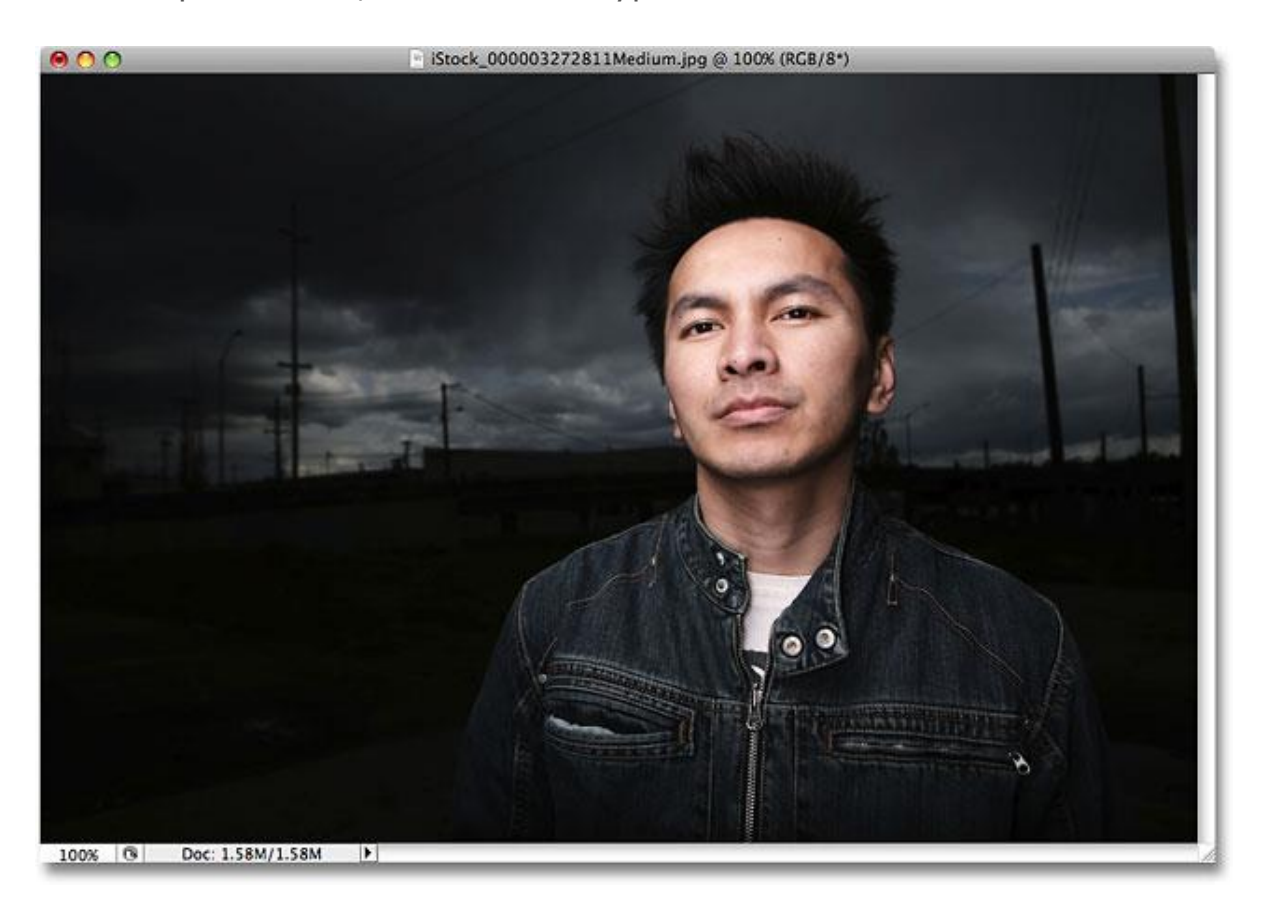

А ето и резултата:

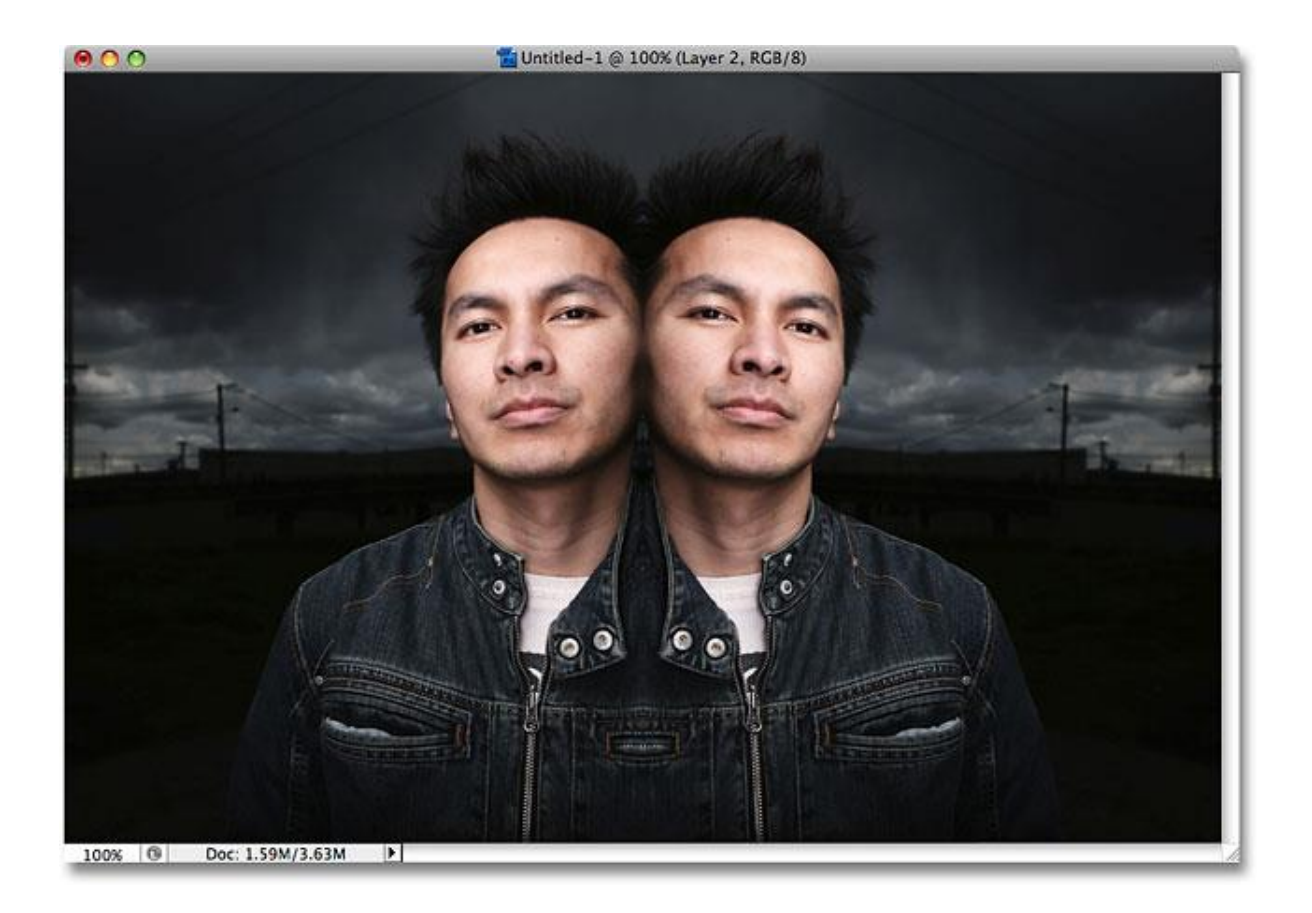

**1.** Създайте нов документ (**File->New, Ctrl+N**). Ще се отвори диалогов прозорец, където трябва да въведете желаните от Вас настройки. В урока са използвани следните: **width - 6 inches, height - 4 inches, resolution - 240 pixels/inch**. За постигане на високо качество при отпечатване разделителната способност трябва да е 300 pixels/inch, но в случая може да се изплозва по-ниска.

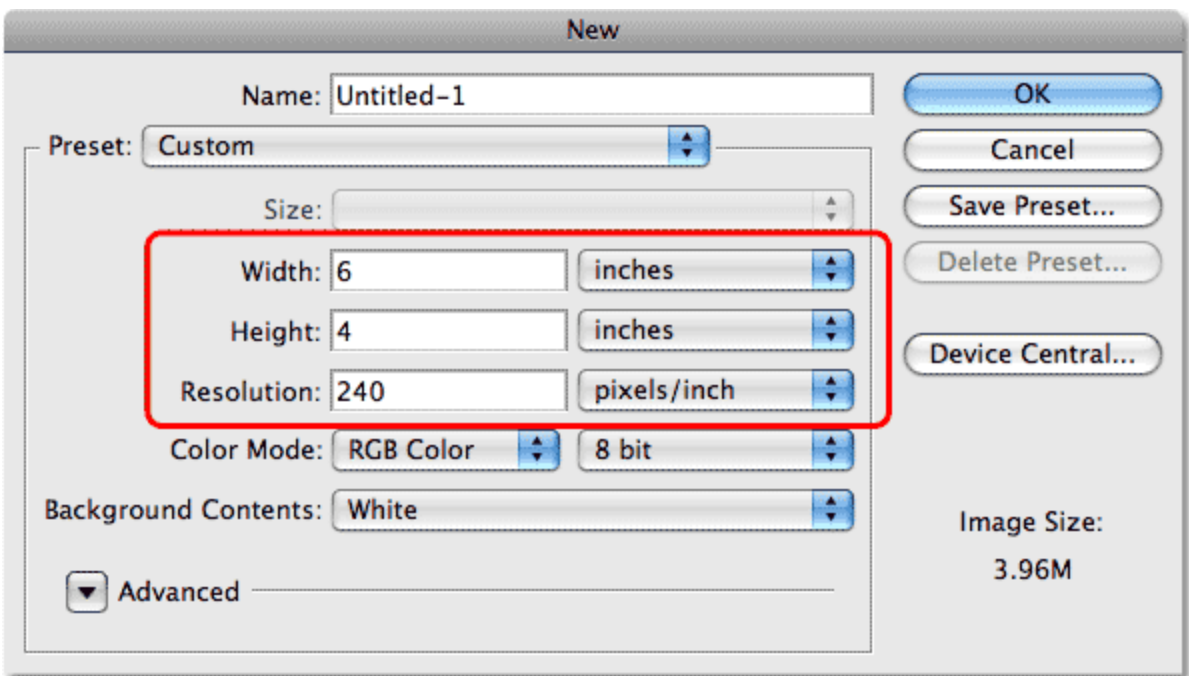

След като сте готови натиснете OK. Новият докумет ще се появи на екрана.

**2.** Oтворете желаната от Вас снимка ( **File->Open, Ctrl+O**). Изберете **Select->All**.

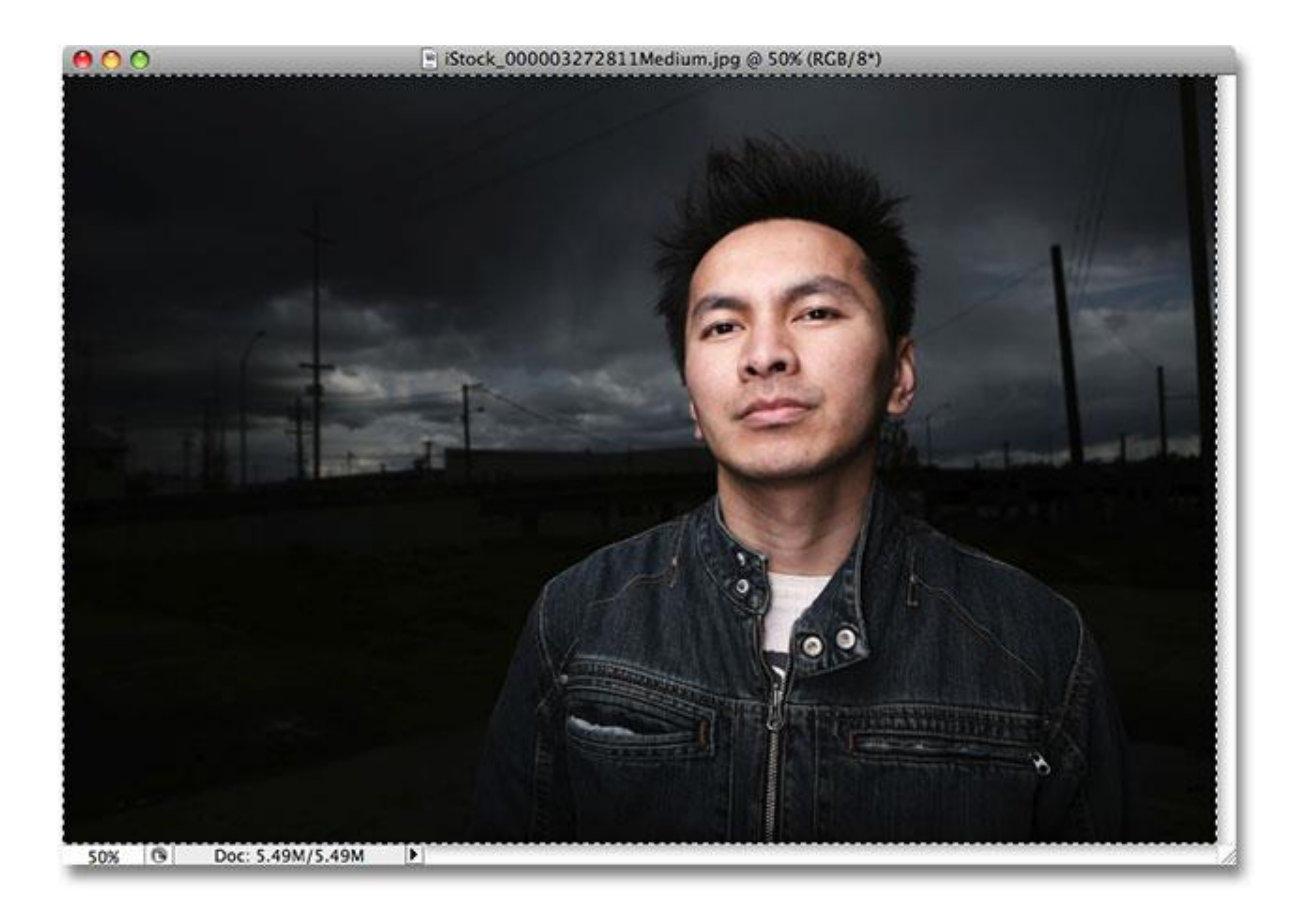

След това **Edit->Copy(Ctrl+C).**

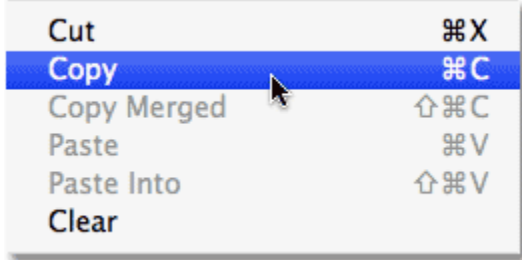

**3.** Сега трябва да поставите снимката в документа, който създадохте. За целта изберете новия документ и натиснете **Edit->Paste(Ctrl+V**).

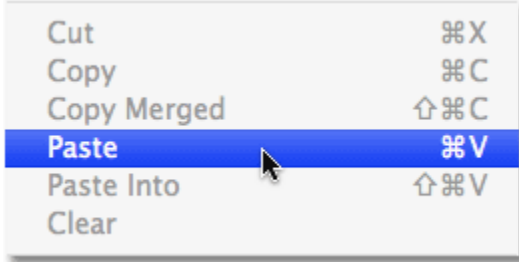

Ще забележите, че снимката автоматично е поствана в нов слой "Layer 1".

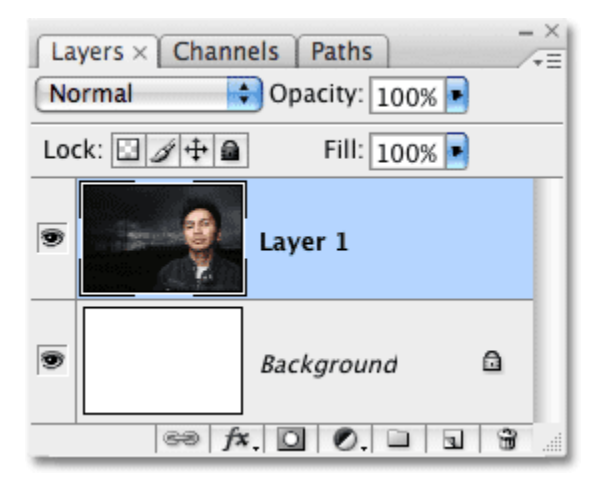

**4.** Ако снимката е прекалено малка или голяма за докумeнта, трябва да я преоразмерите. За целта изберете **Edit->Free Transform(Ctrl+T**).

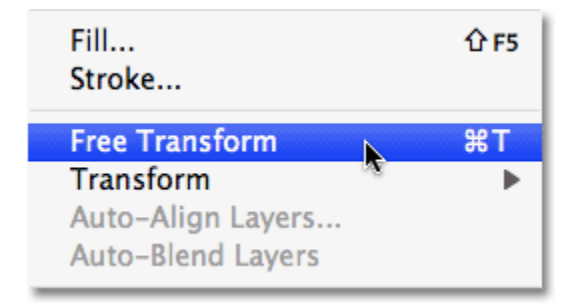

Кликнете върху едно от малките квадратчета и задържайки Shift, провлачете мишката навън или навътре, докато получите желания размер за снимката:

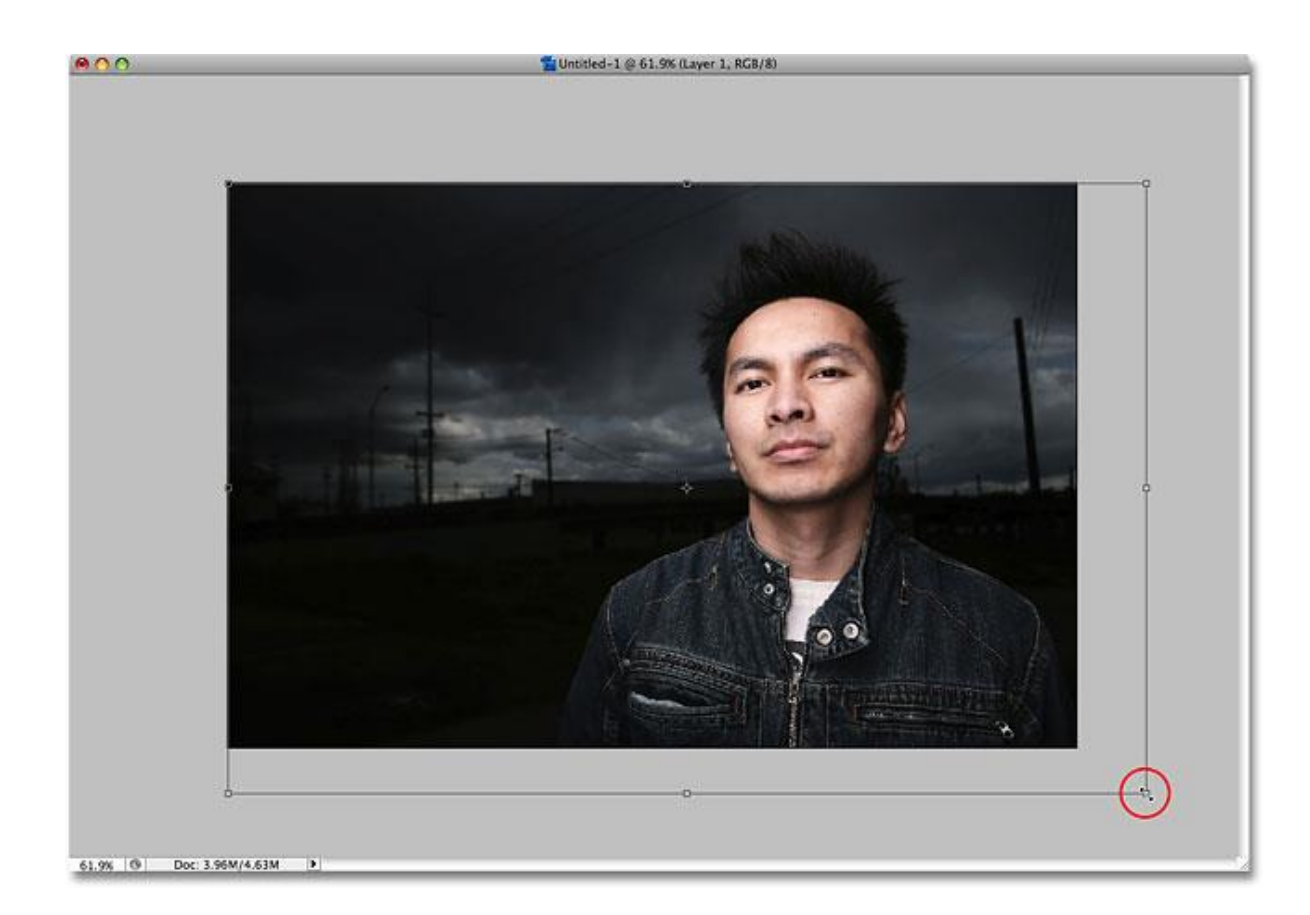

**5.** Изберете **View->New Guide**.

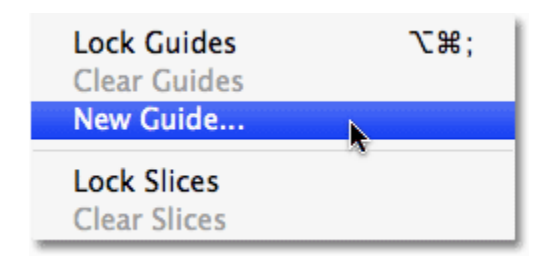

Ще се появи диалогов прозорец, където за **Orientation** изберете **vertical**, а за **position**въведете **50%**.

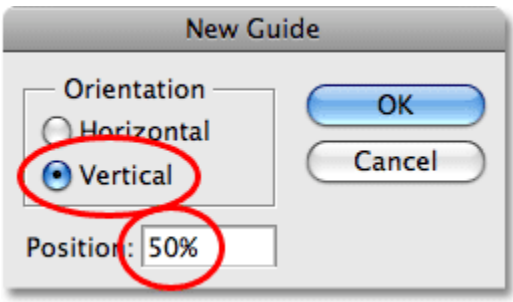

Ето как трябва да изглежда изображението:

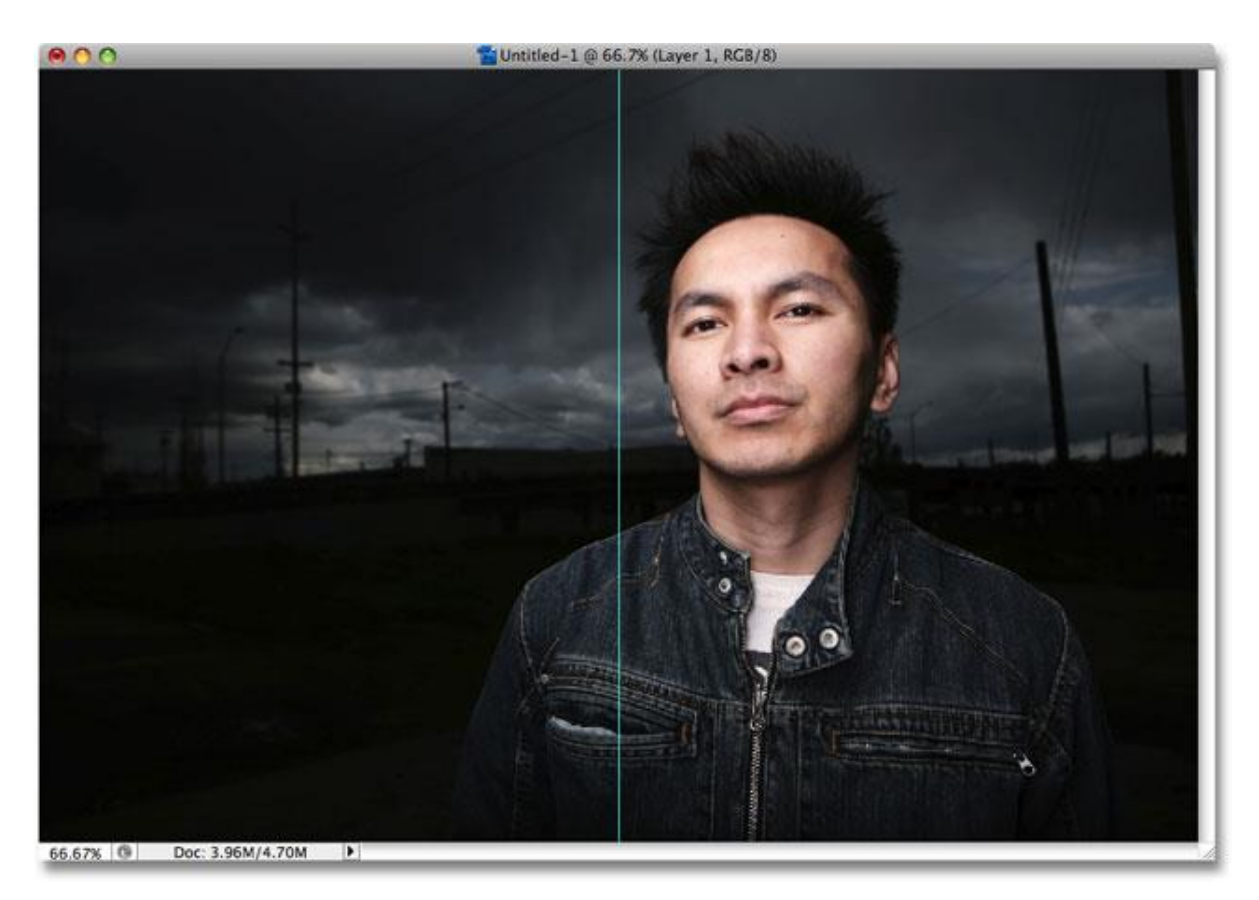

**6.** Изберете от кутията с инструменти **Move Tool (V**).

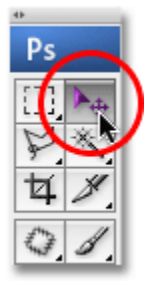

Сега кликнете някъде в докумeнта и преместете изображението наляво или надясно спрямо вертикалната линия-водач.

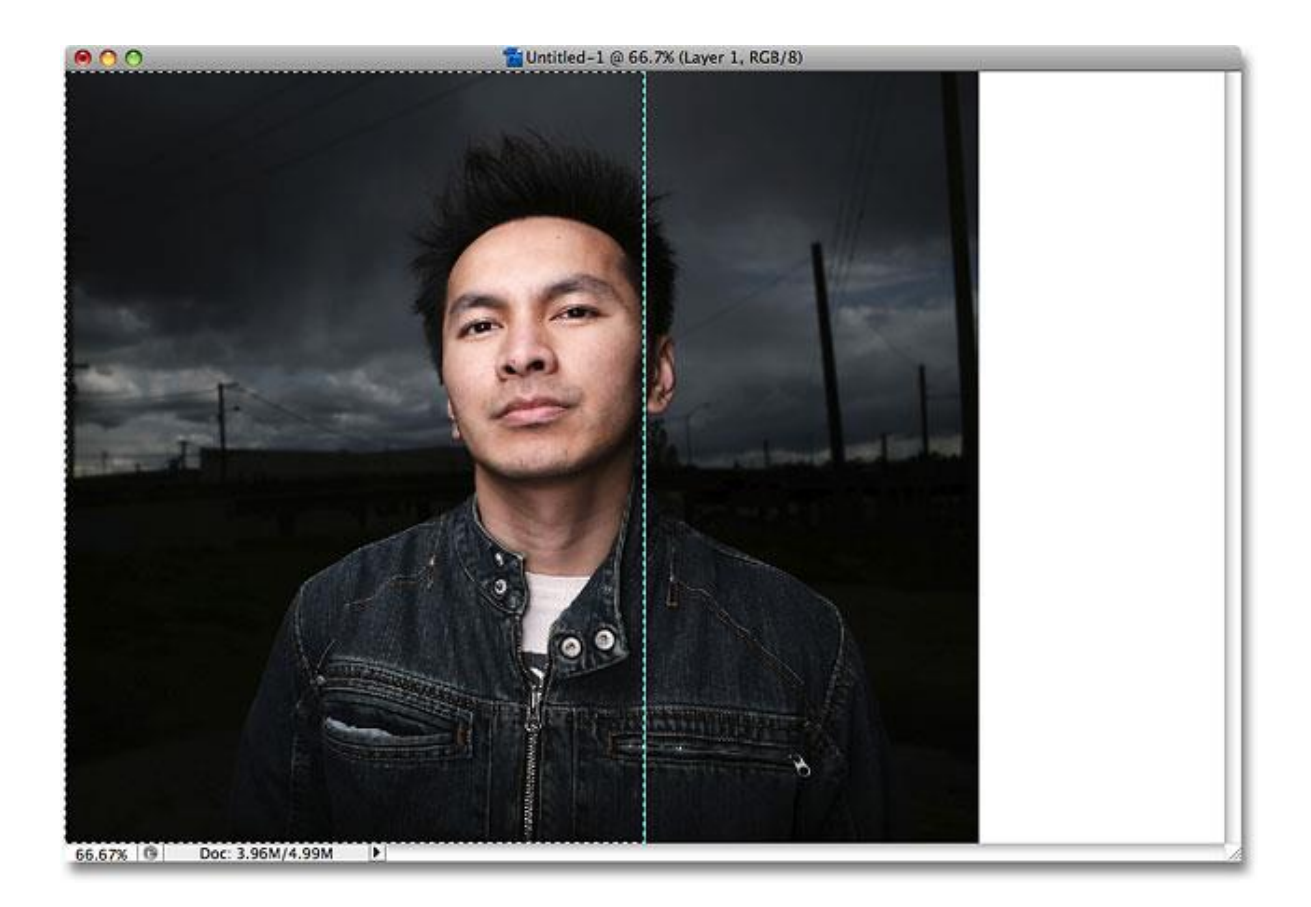

**7.** Изберете **Rectangle Marquee Tool (M**).

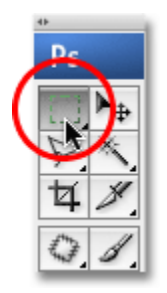

Направете селекция на тази половина от документа, която искате да получи огледален образ.

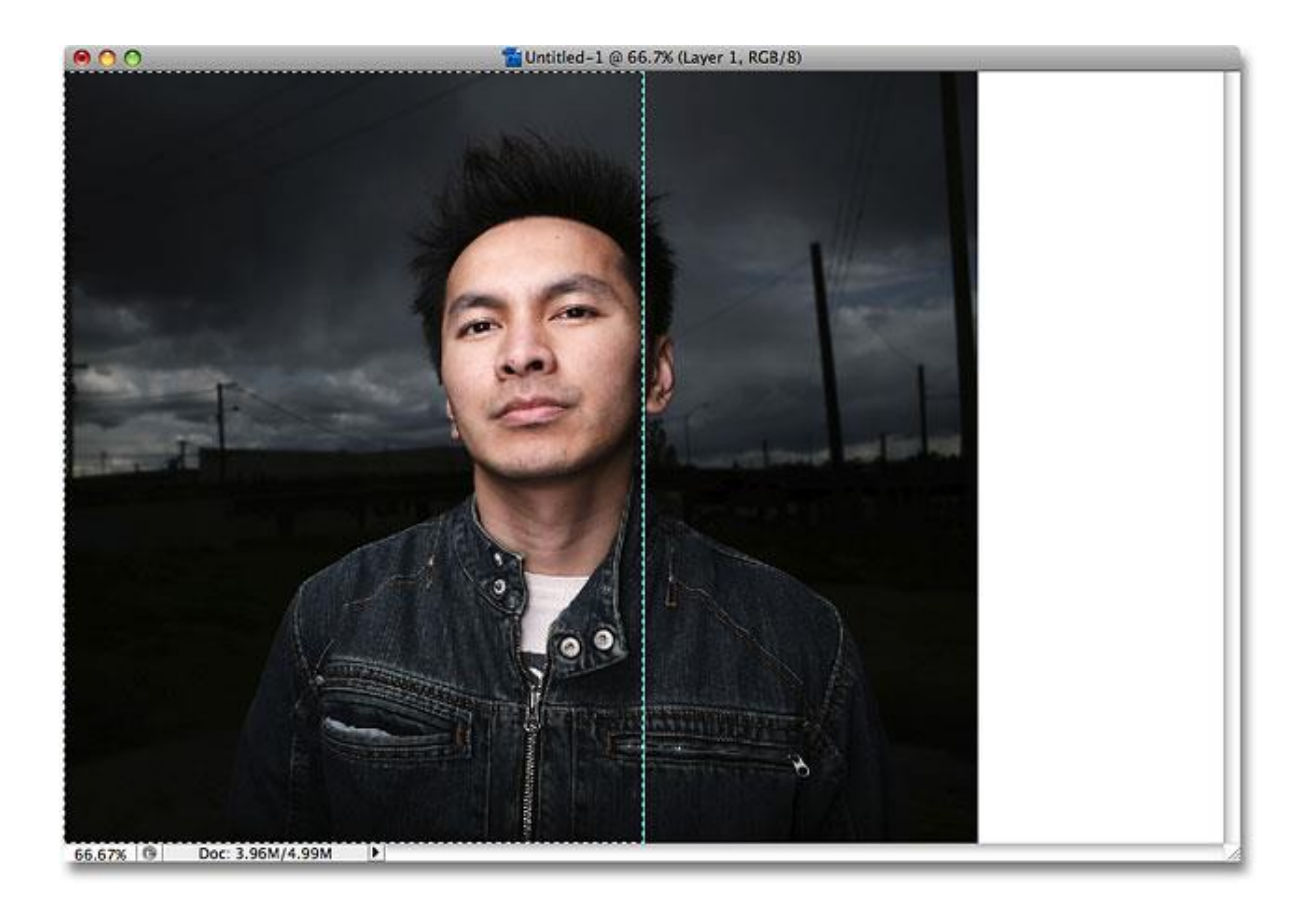

**8. Layer->New->Layer via Copy (Ctrl+J**).

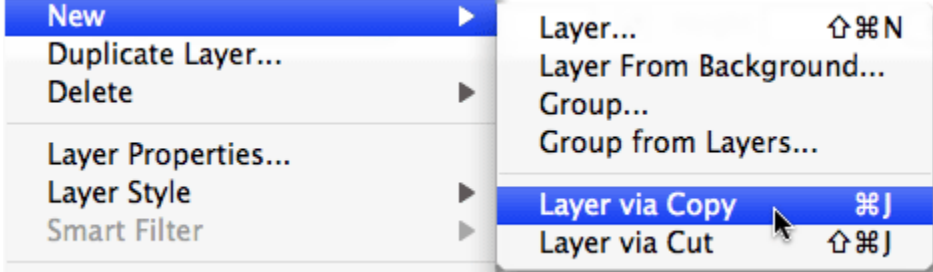

Така ще копирате селекцията на нов слой. Ако погледнете в палитрата Layers, ще видите, че има още един слой(Layer 2).

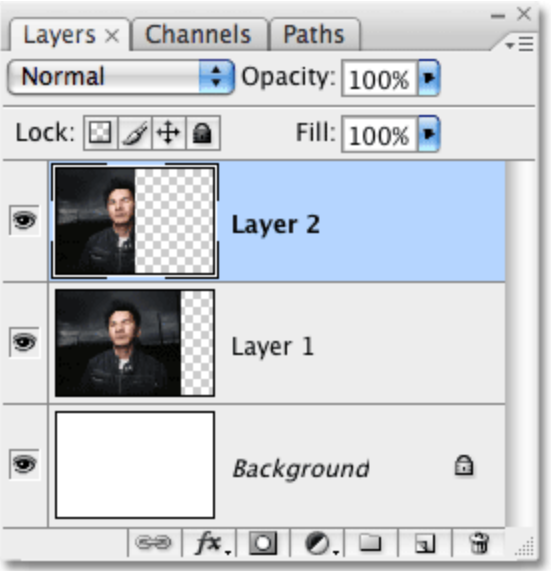

**9.** Натиснете **Ctrl+T**. Около селектираната част на снимката ще се появи правоъгълник, в чийто център има малка точица:

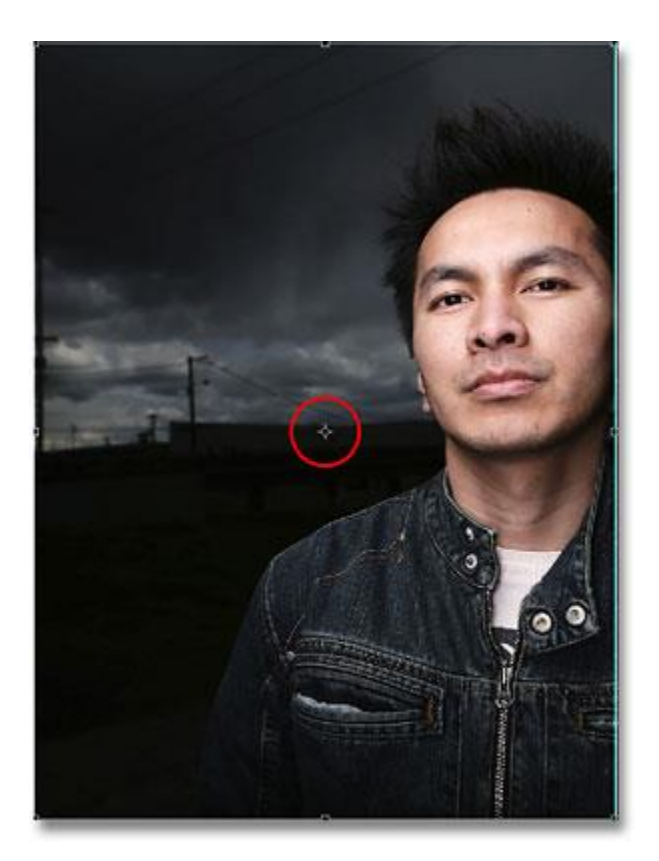

Сега трябва да преместите този център там, където е линията-водач. (Центърът посочва точката на извършване на ротацията). Затова

кликнете въху него и го преместете върху линията-водач.

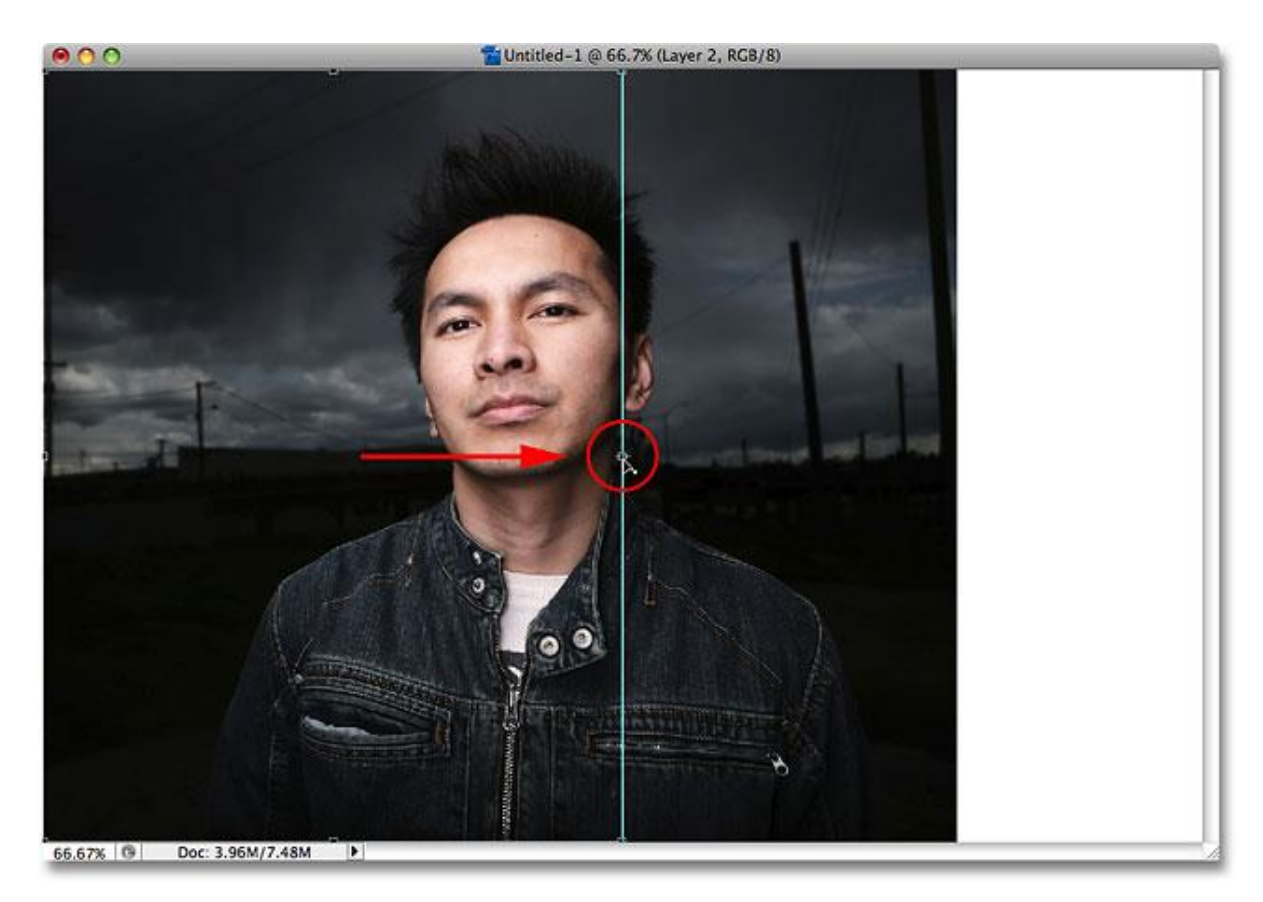

Сега изберете **Edit->Transform->Flip Horizontal** и натиснете Enter.

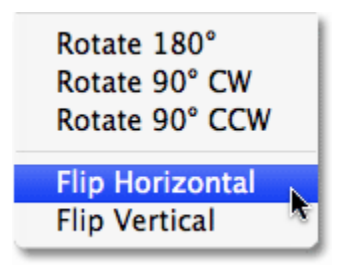

За да премахнете линията-водач, отидете на **View->Clear Guides**.

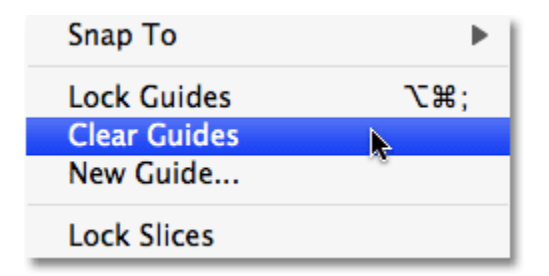

Това е и финалният резултат:

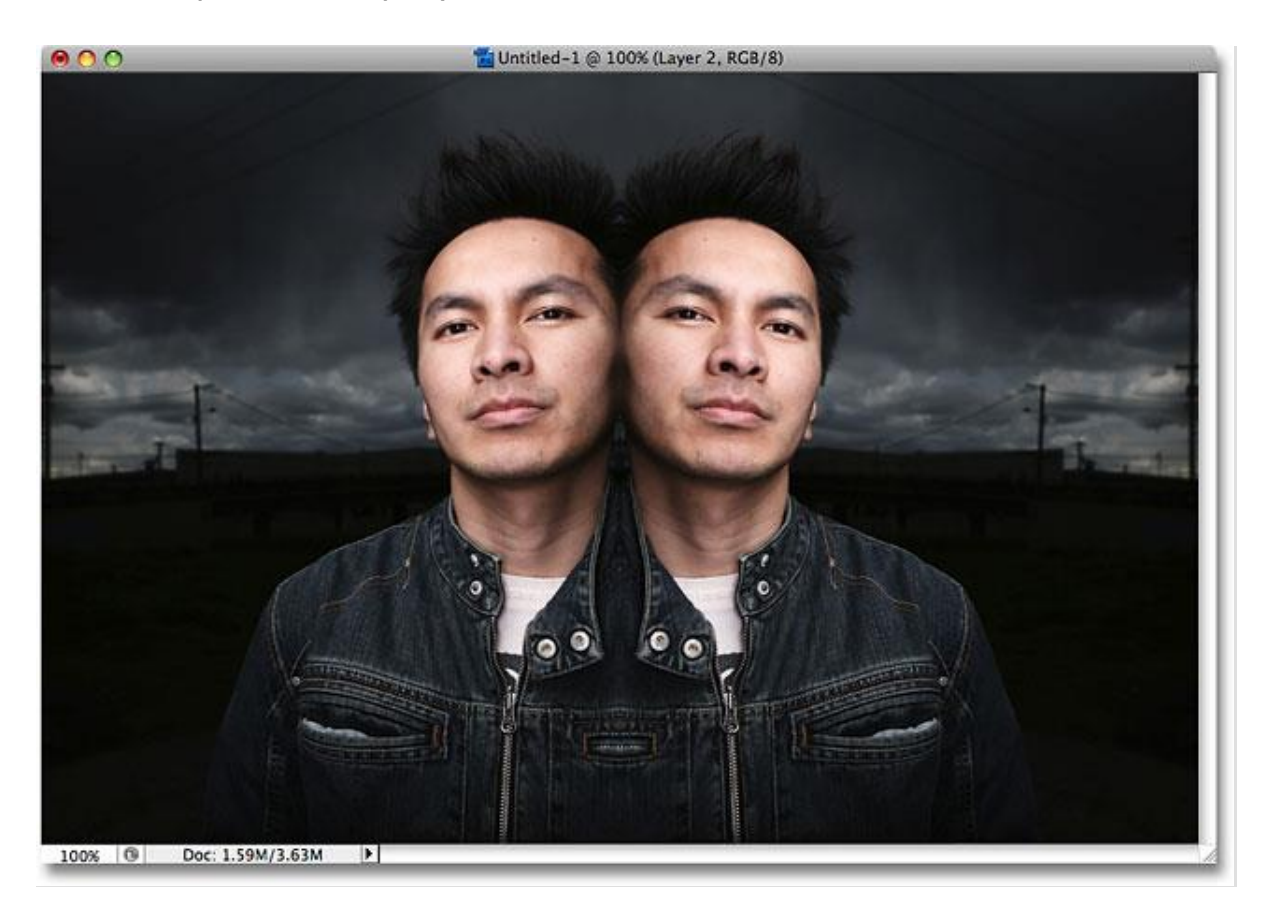